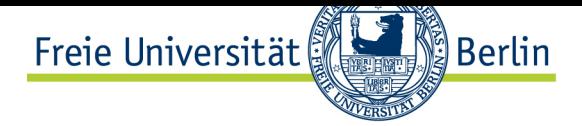

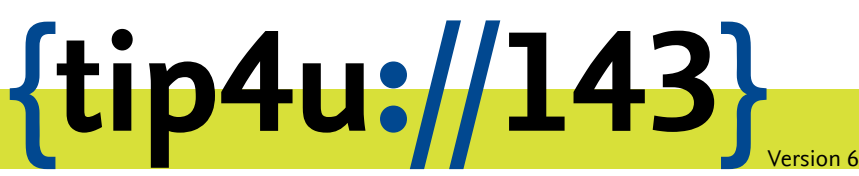

**Zentraleinrichtung für Datenverarbeitung (ZEDAT)** www.zedat.fu-berlin.de

# Unix-Mail mit Outlook für macOS

Zu jedem FU-Account gehört auch ein E-Mail-Postfach bei der ZEDAT. Auf dieses kann über verschiedene Wege zugegriffen werden, unter anderem über ein auf dem eigenen Rechner lokal installiertes E-Mail-Programm. Die folgende bebilderte Anleitung demonstriert Schritt für Schritt die Konfiguration sowie die Verwendung von Outlook für macOS mit Ihrer ZEDAT-Mailbox.

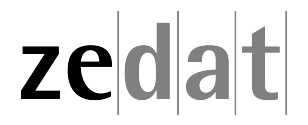

# Unix-Mail mit Outlook für macOS

#### **Konfiguration**

Starten Sie Outlook 2016 aus dem Ordner *Programme*. Es startet automatisch ein Assistent. Anderenfalls können Sie den Assistenten auch manuell starten, indem Sie unter *Outlook* ‣ *Einstellungen* ‣ *Konten* unten links auf das Plus-Zeichen und dann auf *Neues Konto…* klicken.

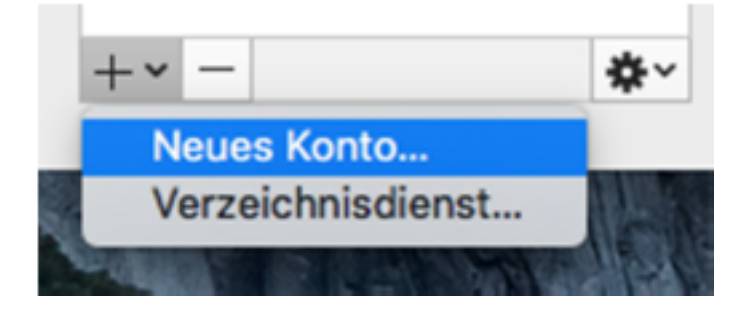

Tragen Sie Ihre ZEDAT-Mail-Adresse und das zugehörige Kennwort ein. Ihre ZEDAT-Mail-Adresse hat die Form benutzer@zedat.fu-berlin.de, wobei benutzer hier und in den folgenden Beschreibungen exemplarissch für Ihren eigenen ZEDAT-Benutzernamen steht.

Falls der Verbindungstyp nicht automatisch ausgewählt wird, müssen Sie im sich öffnenden Fenster *IMAP/POP* manuell auswählen. Daraufhin ändert sich das eingeblendete Fenster und ermöglicht den Zugriff auf zusätzliche Einstellungsoptionen.

Als *Typ* des Servers sollte nun *IMAP* voreingestellt sein. Bitte nehmen Sie folgende Einstellungen vor:

- *Benutzername:* Ihr eigener Benutzername
- *Posteingangsserver:* **mail.zedat.fu-berlin.de**
- *Postausgangsserver:* **mail.zedat.fu-berlin.de**

Wählen Sie bei beiden Servern die Option *Für Verbindung SSL verwenden (empfohlen)* aus. Beim *Posteingangsserver* sollte der **Port 993** und beim *Postausgangsserver* der **Port 587** eingetragen sein.

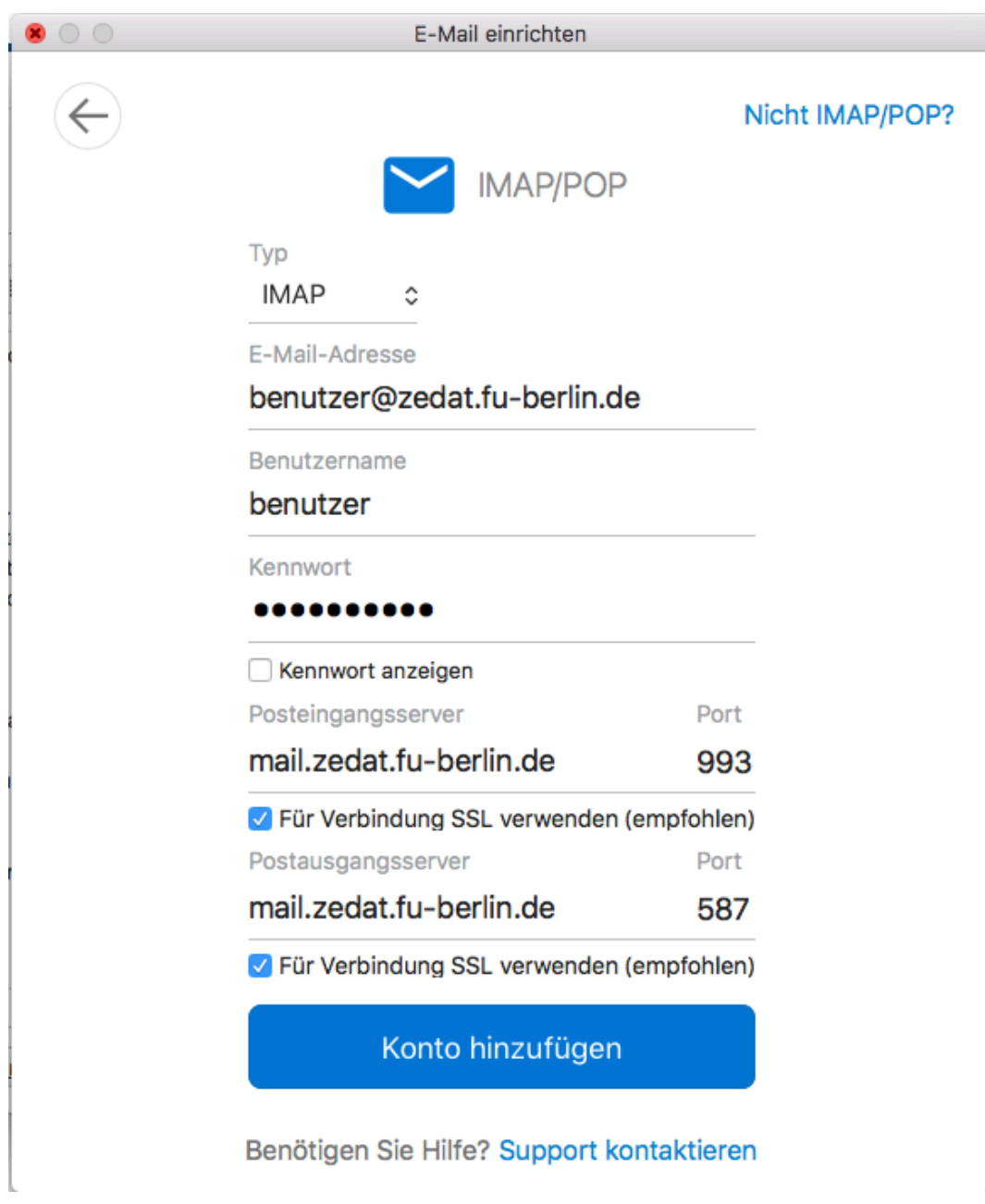

Speichern Sie Ihre Einstellungen, indem Sie auf *Konto hinzufügen* klicken.

## **Hinweis:**

Um für die Angehörigen der FU Berlin ein einheitliches Adressmuster zu ermöglichen, bietet die ZEDAT die Möglichkeit, eine Adresse der Form vorname.nachname@fu-berlin.de einzurichten. Eine Anleitung dazu finden Sie im Tip4U #086<sup>1</sup>

Anschließend klicken Sie auf *Fertig* und der Zugang zu Ihrer ZEDAT-E-Mail-Adresse ist nun fertig eingerichtet. Sie können bei der Kontobeschreibung einen beliebigen für Sie aussagekräftigen Namen verwenden.

<sup>1</sup> https://zedat.fu-berlin.de/tip4u\_86.pdf

### **Erste Schritte**

#### **Erstellung einer E-Mail**

Zur Erstellung einer E-Mail mit Outlook 2016 klicken Sie auf das Icon *E-Mail* (oder wählen Sie im Menüpunkt *Datei* ‣ *Neu* ‣ *E-Mail-Nachricht* bzw. benutzen die Tastenkombination **+ N**).

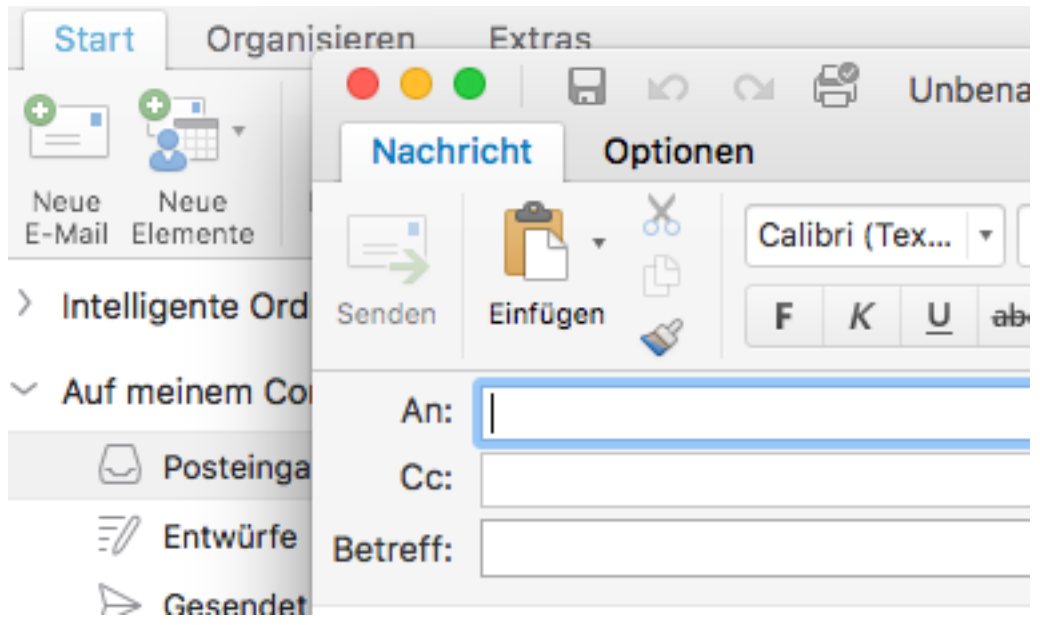

Im oberen Abschnitt befindet sich der sogenannte "Kopf" Ihrer E-Mail.

Erläuterungen zum Kopf einer neu verfassten E-Mail:

- Im Kopf der E-Mail geben Sie unter *An.* die E-Mail-Adresse(n) ein, an die Sie die Mail senden wollen.
- Im Feld *Cc.* können Sie die Adressen weiterer Personen festlegen, die Sie durch Kommata trennen sollten.
- Den Betreff Ihrer E-Mail geben Sie im Feld neben *Betreff* ein.
- Im Bereich unterhalb der *Betreff* -Zeile können Sie den eigentlichen Text Ihrer E-Mail eingeben.
- Wollen Sie Dateien an Ihre E-Mail anhängen, klicken Sie auf *Datei anfügen* im Office-Menüband oder wählen im Menüpunkt *Entwurf* ‣ *Anlagen* ‣ *Auf meinem Mac*.

#### **Versenden einer E-Mail**

Nach einem Klick auf den Button *Senden* versucht Outlook 2016, den Mailserver der ZE-DAT zu kontaktieren und die E-Mail über diesen zu versenden. Wenn Sie nichts an den Einstellungen verändert haben, wird Ihre Mail nun verschickt, sofern Ihr Rechner mit dem Internet verbunden, also online ist. Womöglich werden Sie zur Eingabe Ihres Passwortes aufgefordert. Arbeiten Sie offline, schiebt Outlook 2016 die Mail nur in den Ordner *Postausgang* und wartet mit dem Versenden. Sobald Sie wieder online sind, wird die Mail automatisch im Hintergrund versendet.

#### **Empfangen von E-Mails**

Das Abholen Ihrer E-Mails vom Mail-Server der ZEDAT erfolgt über das Menü *Extra* ‣ *Senden und empfangen* bzw. das Benutzen der Tastenkombination **+ K**.

Alle neuen Nachrichten werden in den Posteingang übertragen. Um die neuen Mails einzusehen, wechseln Sie bitte dorthin, indem sie in der linken Spalte auf *Posteingang* klicken.

Wollen Sie eine Mail lesen, so klicken Sie doppelt auf diese Mail. Es öffnet sich ein Fenster, in dem der Inhalt der Mail angezeigt wird.

Der Befehl "c:\tmp\Wiki" ist entweder falsch geschrieben oder konnte nicht gefunden werden.

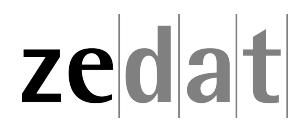